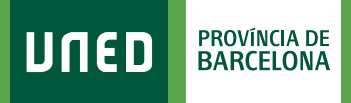

MENU

≡

## Sol·licituds<br>
<sup>C</sup>ertificats, pagament<br>
de crèdits, etc.) **de reconeixement de crèdits, etc.)**

Q Campus UNED

**UNED** 

Nombre de usuario Introduzca su Usuario Contraseña

Enviar

Introduzca su Contraseña

Login

Inicio de sesión

#SOM2030

1. Accedeix a www.uned.es, selecciona **«Campus UNED»** i identifica't amb el nom d'usuari i contrasenya que vas obtenir a la matrícula.

**UNED** 

## 2. A la pestanya **«Secretaría»** selecciona **«Solicitudes»**.

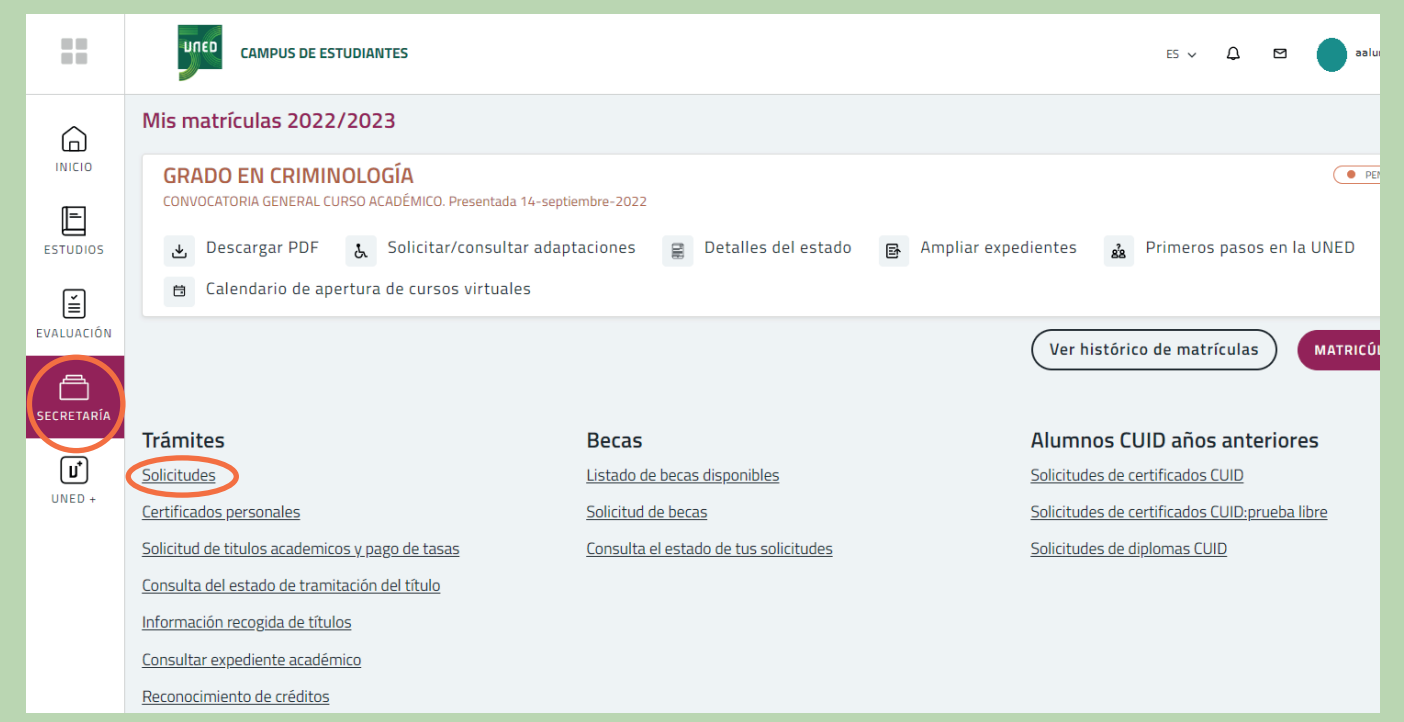

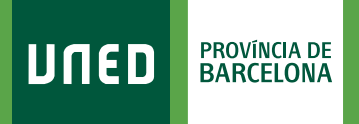

## 3. Selecciona **«Nueva Solicitud»**.

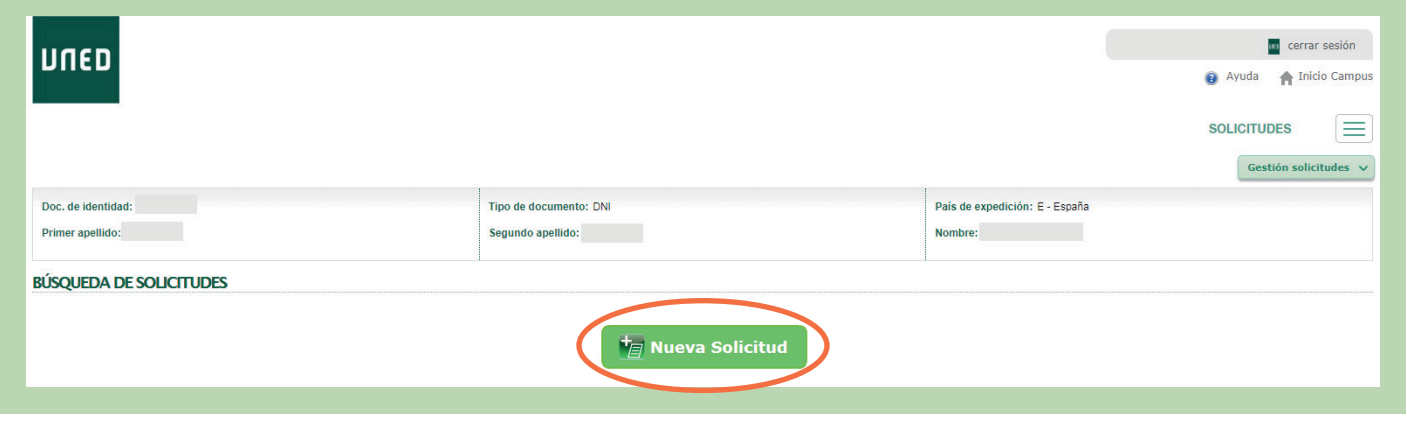

4. Al desplegable **«Elija un tipo de solicitud»** has de marcar la gestió que vols fer (Certificat Acadèmic, Trasllat d'Expedient, Reconeixement de Crèdits, etc.) i seguir les instruccions.

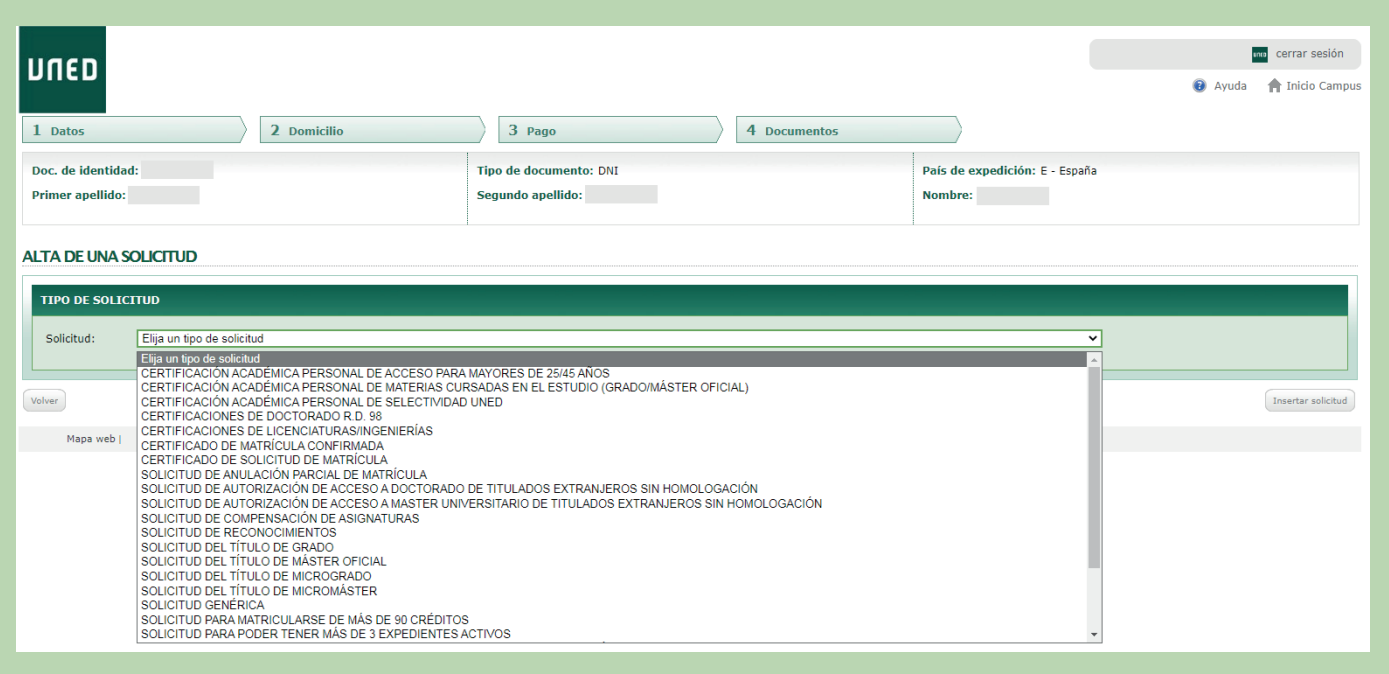

#SCM2030